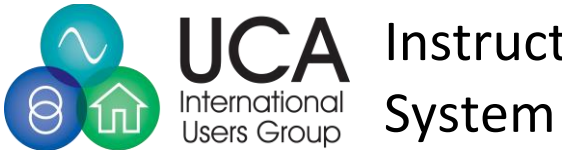

**UCA** Instructions for Issue Tracking

## Table of Contents

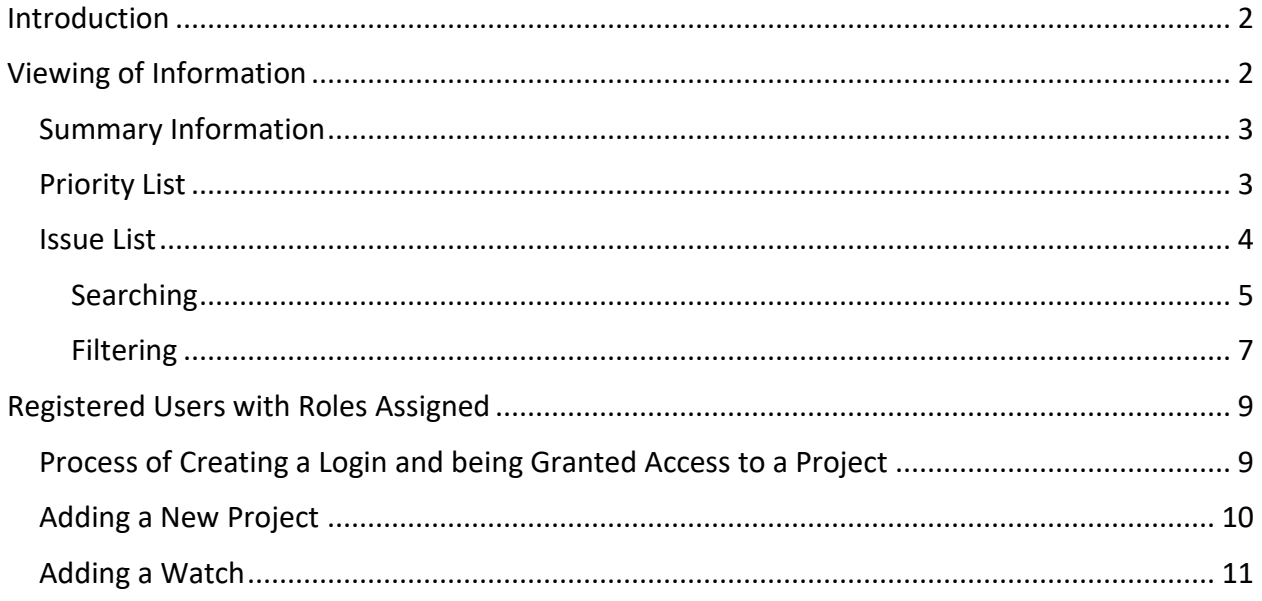

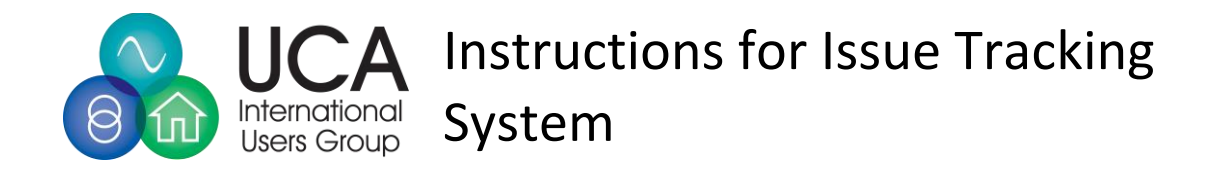

### <span id="page-1-0"></span>Introduction

The UCAIug Issue tracking system is an easy to use system for logging and tracking issues in different projects.

#### **There are two types of projects: public and private.**

Public projects are viewable via users that do not have a login or roles to edit contents. The information in these projects is viewable by anyone that accesses the website.

Private projects are only viewable by users with activated logins that have been granted roles to access the project. To view instructions regarding obtaining a login and rights, see pag[e 9.](#page-8-0)

There are managers assigned to each project and they have the right to approve or deny roles for those projects for which they have responsibility.

## <span id="page-1-1"></span>Viewing of Information

Depending upon the structure of a project, and its sub-projects, the user may select any level within the project/sub-project structure. The example will be the nested structure of the IEC 61850 TPWG Project:

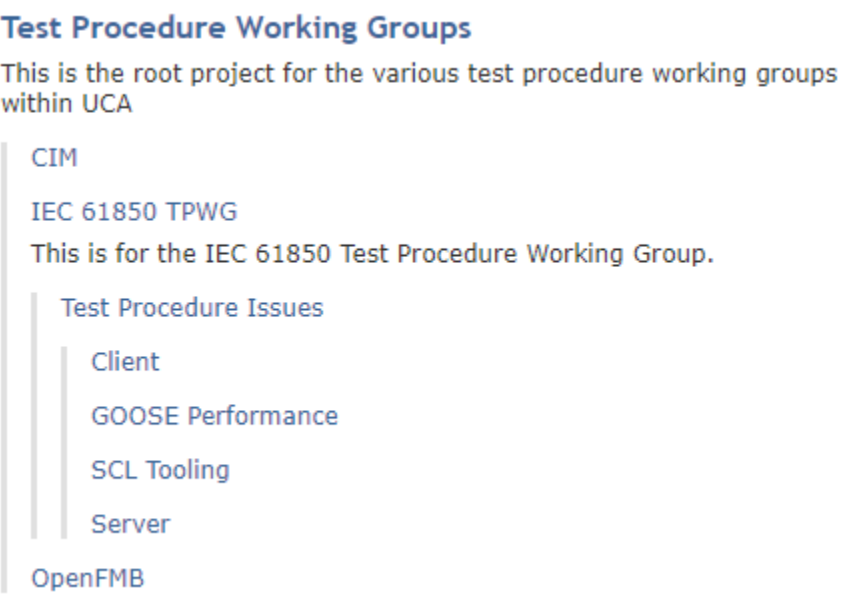

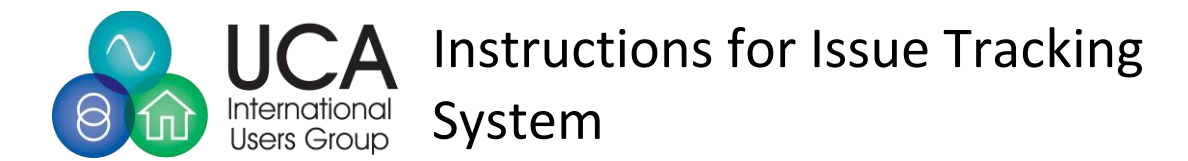

In this set of projects, the IEC 61850 TPWG is a header and does not aggregate issues from subprojects. This was intentional as there may be other sub-projects besides the Test Procedure Issue Project. In clicking on the Test Procedure Issue Project, the following will appear (contents may change):

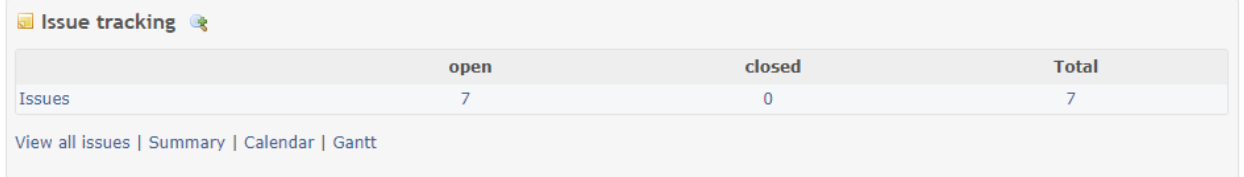

This level aggregates the total number of issues from the subprojects which are:

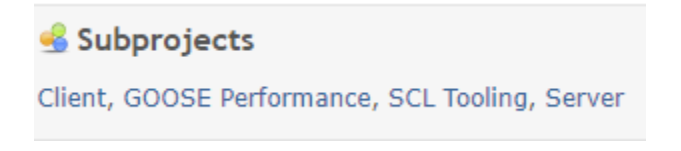

#### <span id="page-2-0"></span>Summary Information

If the user desires to see a breakdown of which issues are coming from which subproject, they should click the "Summary" option. This will present a display similar to the following (for legibility, the information has been re-arranged):

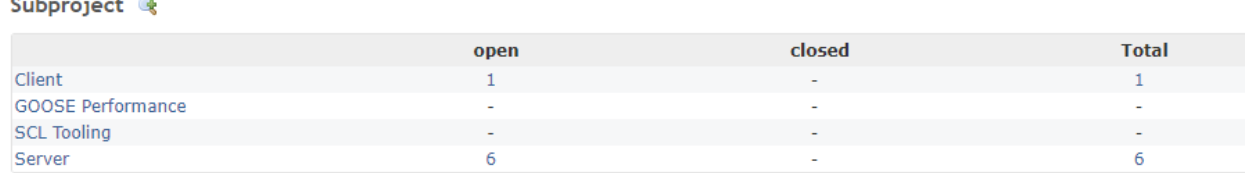

This table shows the issues breakdown by sub-project. If the user clicks on a number, the entire list of issues of that sub-project will be listed.

#### <span id="page-2-1"></span>Priority List

a an

The display also provides assigned priority information.

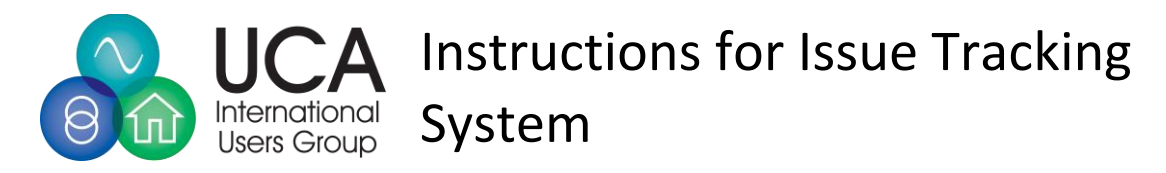

#### Priority &

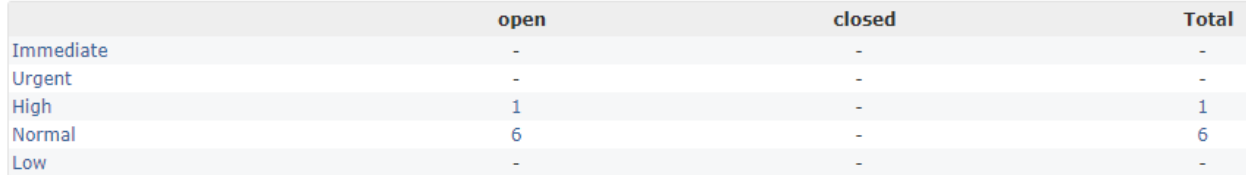

If the user is interested is going to the specific type of issues, they can click on the number. If the number is greater than one(1) the entire list of issues of that priority will be shown.

#### <span id="page-3-0"></span>Issue List

Once an issue list is displayed:

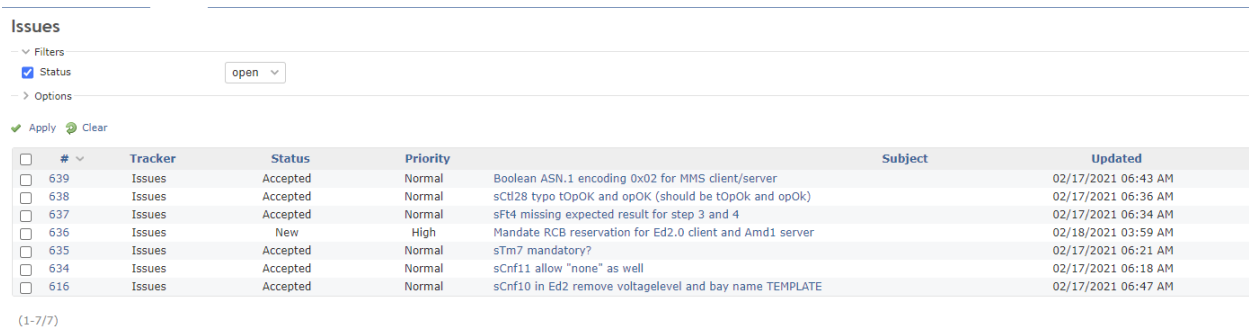

The user can click on a specific issue, it will take the user to the specific information of that issue. Please note that different projects may be configured with different information as is needed to support the project. The following image is from one of the projects. Please note that the informational content varies from project to project.

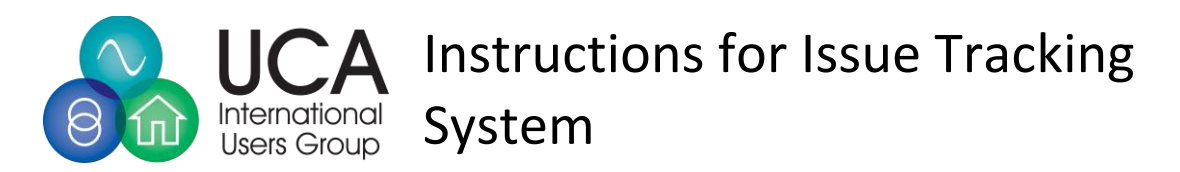

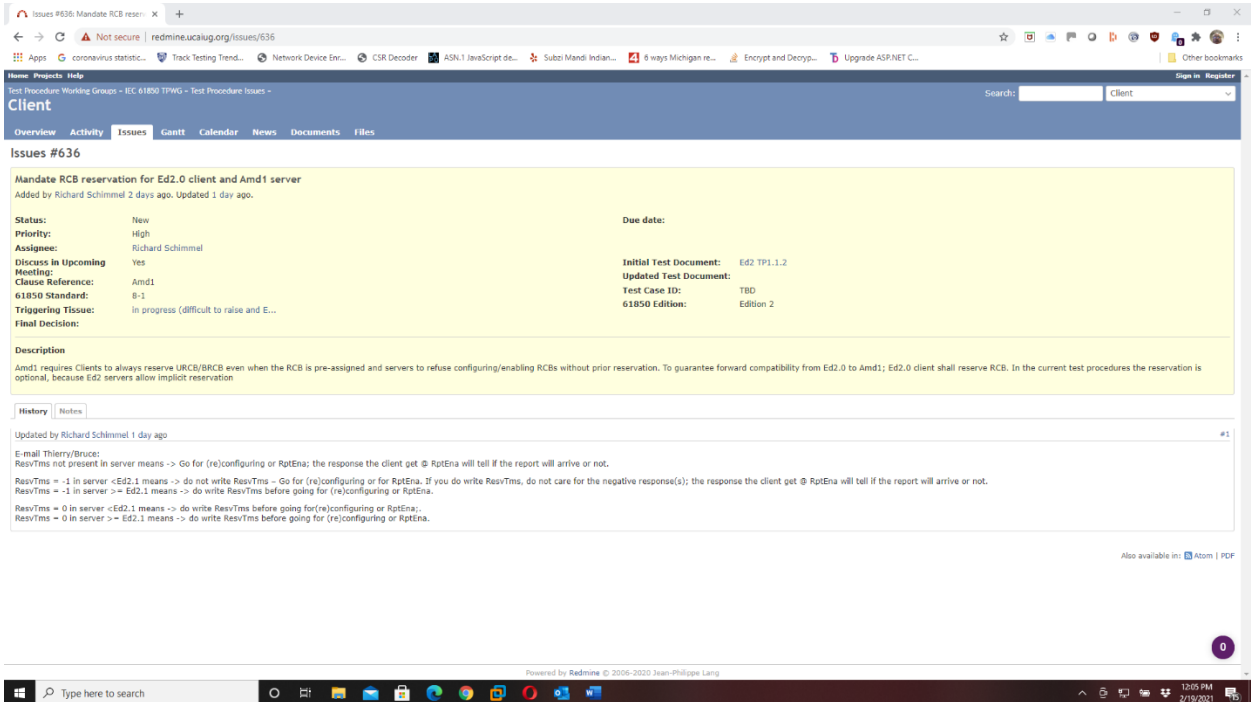

Information related to projects can be found via filtering or searching. Both are similar in their capabilities.

#### <span id="page-4-0"></span>Searching

The Search box is located in the upper right-hand corner of the web page.

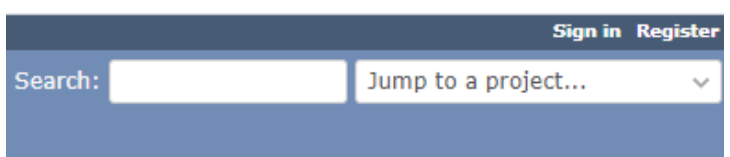

There are several use cases that Search can be used for:

- If the user knows the number of the issue, they can enter the number directly in the Search box. Since numbers are unique across all projects, such a search will also take you directly to the issue and display its contents.
- If the user wants to Search for information in a particular project, it is probably better to Jump (e.g. must enter the name of the project) or select the project via the display and use filtering.
- If the user wants to Search for information across ALL projects, they should select All Projects and hit return.

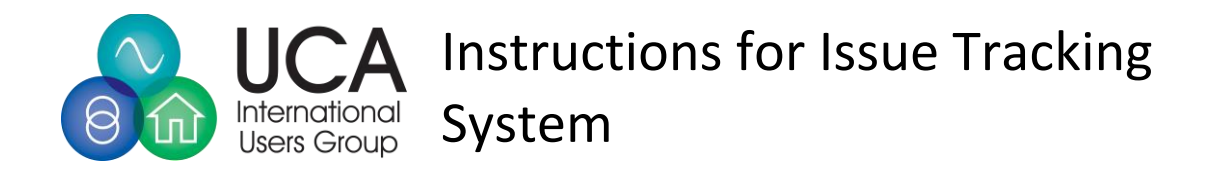

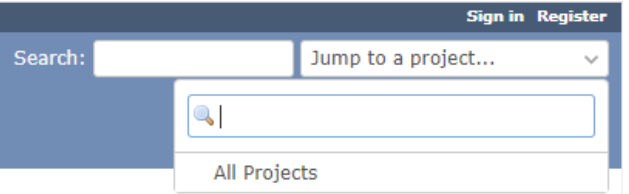

This will result in a display where you can use filtering.

If you enter Search text (as an example "Accepted") a display of all entries containing "Accepted" will be displayed:

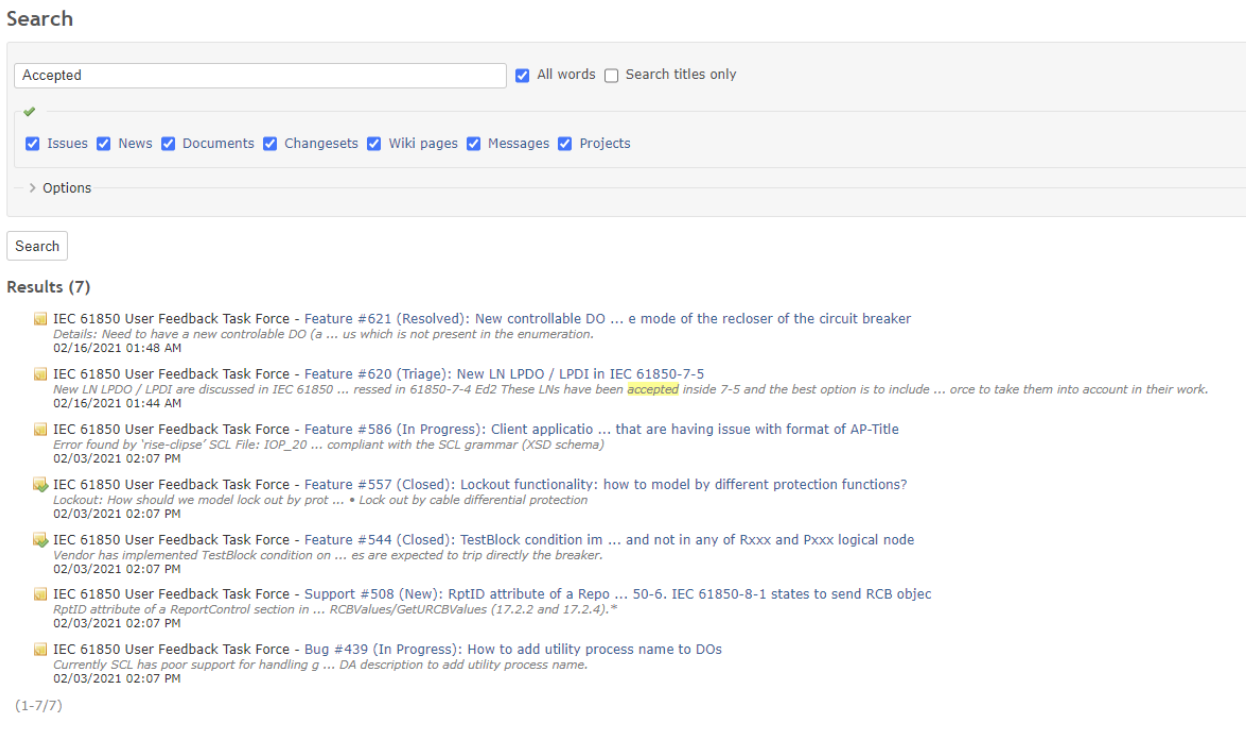

The user can further restrict the search by unchecking some of the check boxes or click on one of the listed items which will take the user to the detailed information in the entry.

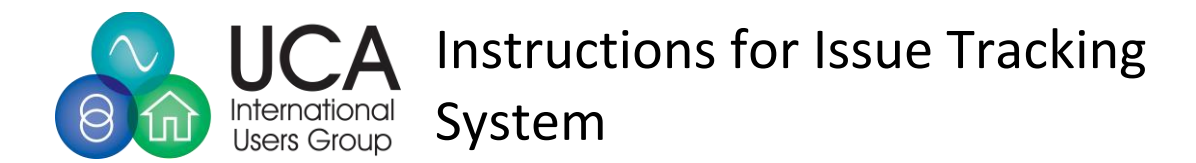

#### <span id="page-6-0"></span>Filtering

The site has a very useful capability to filter issues based upon the metadata and information in the project. What can be filtered varies based upon project and are provided in the drop-down list similar to the following:

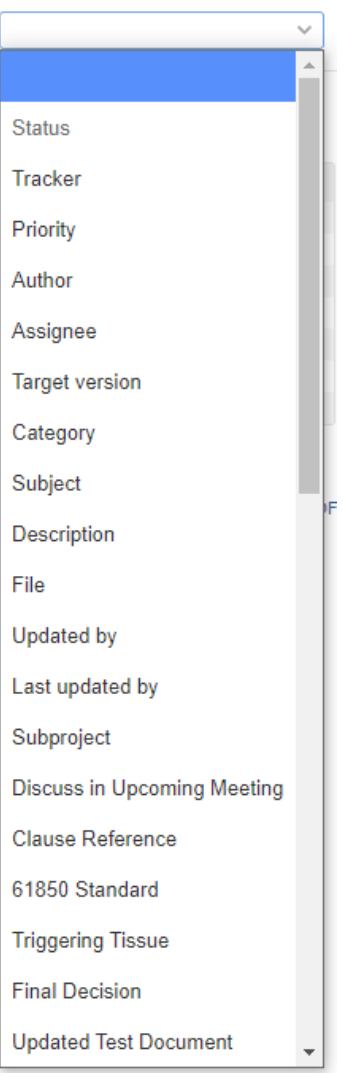

The following sections discuss how to use filters in what may be useful.

#### *Current Status*

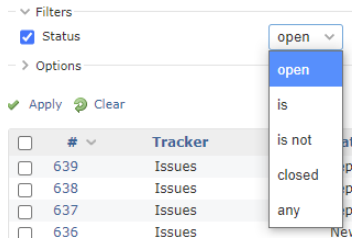

The default filter provides filtering on status based upon Open and Close status.

However, most projects have many more status values than just Open and Close. If other states are able to be used in the filter, and the user desires to filter for a specific status, they need to select "is"

Copyright © 2021 UCAIug All Rights Reserved **Page 7** Page 7

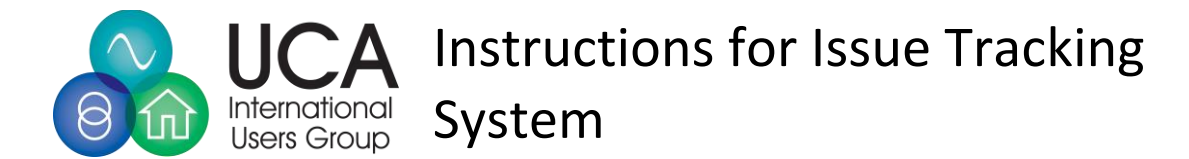

in the status dropdown and they will then be able to select the specific status that they wish to filter on.

they should use the filter list to select the Status filter.

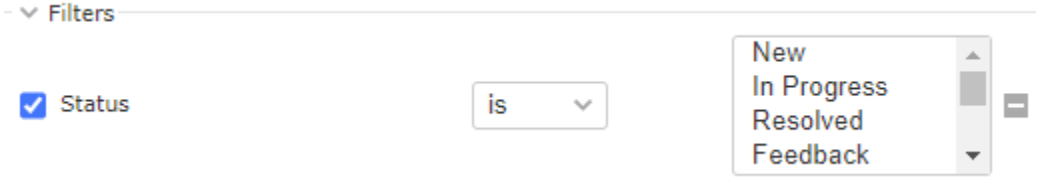

That list has multi-select capability and if multiple status values are selected

#### *Activity*

In many situations, users may want to determine what has changed since a specific date or between a range of dates. To create such a filter, use the Updated filter in the Date grouping.

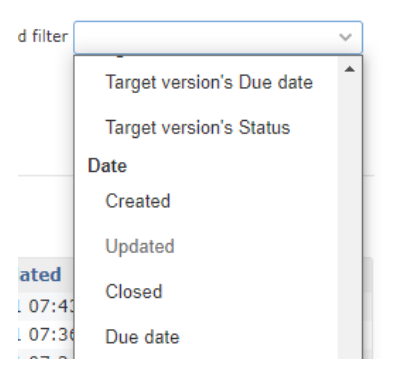

This will result in a filter being created where a specific date can be selected.

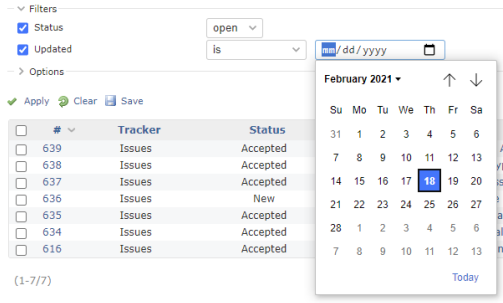

If the user desires to check for updates during a range of times, the "is" dropdown can be changed to "between" and a start and end date are then configurable.

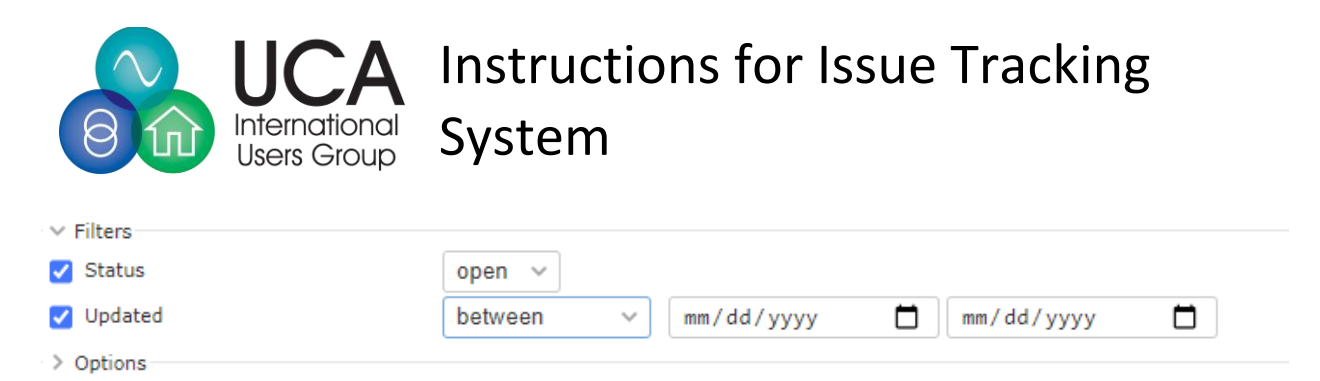

Note: There are several other pre-canned options such as  $\leq$ , =>, this week, last week, etc. in the drop down.

## <span id="page-8-0"></span>Registered Users with Roles Assigned

In order to enter new issues and to potentially edit contents of issues, a user must register an account (see the following section for the process). Upon acceptance of the managers of the requested project will provide roles that the account will be associated with. The basic roles involve the ability to:

- Add a new issue (see page [10\)](#page-9-0).
- Add a new issue and edit contents of an existing issue
- Managing the project (assigned by the administrator of the site).

Additionally, registered users can post Watches on items to receive emails when changes to specific issues occur.

#### <span id="page-8-1"></span>Process of Creating a Login and being Granted Access to a Project

Users must register and self-administer their login name, password, and language to have information displayed in.

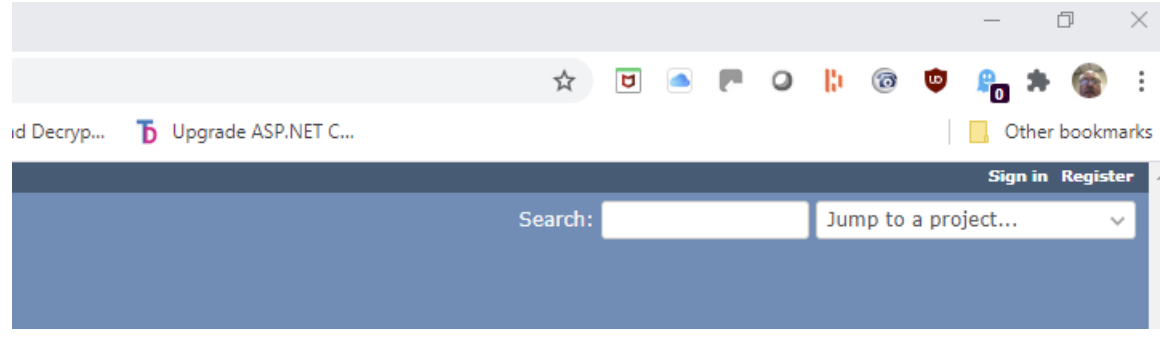

The register option is found in the upper right-hand corner of the website.

When that options is selected, the following display should appear:

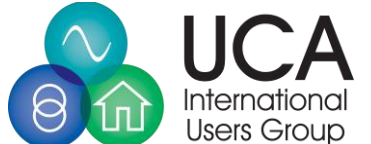

# Instructions for Issue Tracking System

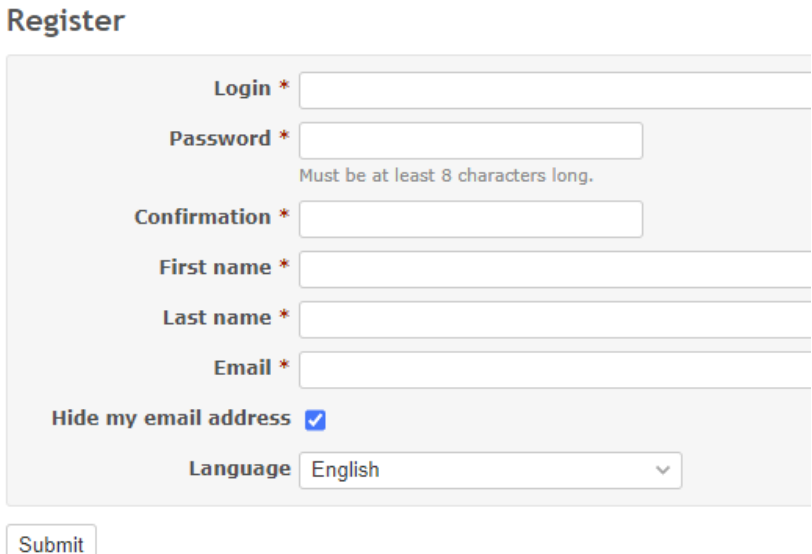

The user should enter their information and click "Submit".

This provides a login which is registered but not active. In order to activate the account, please email [herb@ucaiug.org](mailto:herb@ucaiug.org) with the name you have registered and the groups to which you want to have access to and what type of role you would like for that project.

Typical roles are: Reporter (having the ability to add new bugs, issues, etc.) and Editor (the ability to edit information in a entry after it has been entered.

Once the email is received, a determination of access rights will be determined by the manager of the project(s). Roles are assigned on a individual project basis.

#### <span id="page-9-0"></span>Adding a New Project

A user with the rights to Report new issues, needs to following the following steps:

- Login to the site.
- Select the project into which they want to add and issue.
- Bring up the list of issues.
- Once the list is displayed, in the upper right-hand corner will be a "New Issue" item.

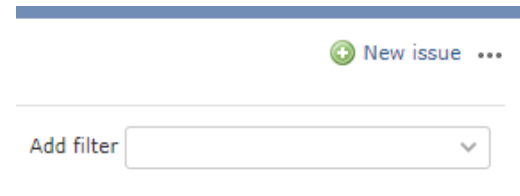

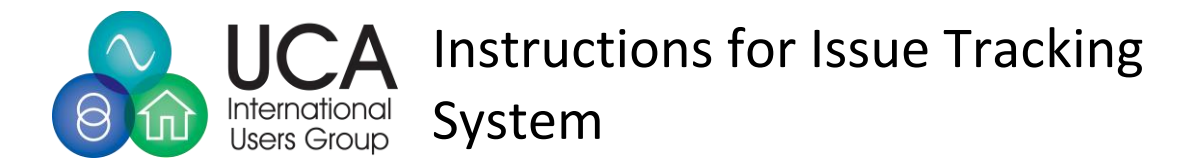

- The user should select new Item. This will bring up a form whose information needs to be entered. Required fields have an "\*".
- After entering the new issue information, make sure to press the "Create" button (lower left-hand corner of the display).

#### <span id="page-10-0"></span>Adding a Watch

The capability to register users to register to receive emails receive emails (e.g. Watch Items). Roles do not need to be assigned to take advantage of this capability for public projects. This ability will be available on, or before, March 12<sup>th</sup>.

Watches can be added for:

• A specific issue. This can be performed when the details of an issue are displayed . This option is provided in the upper right-hand corner of the display.

Or: when the list of issues by checking the check-box, right clicking, and selecting watch(see the set of issues image).

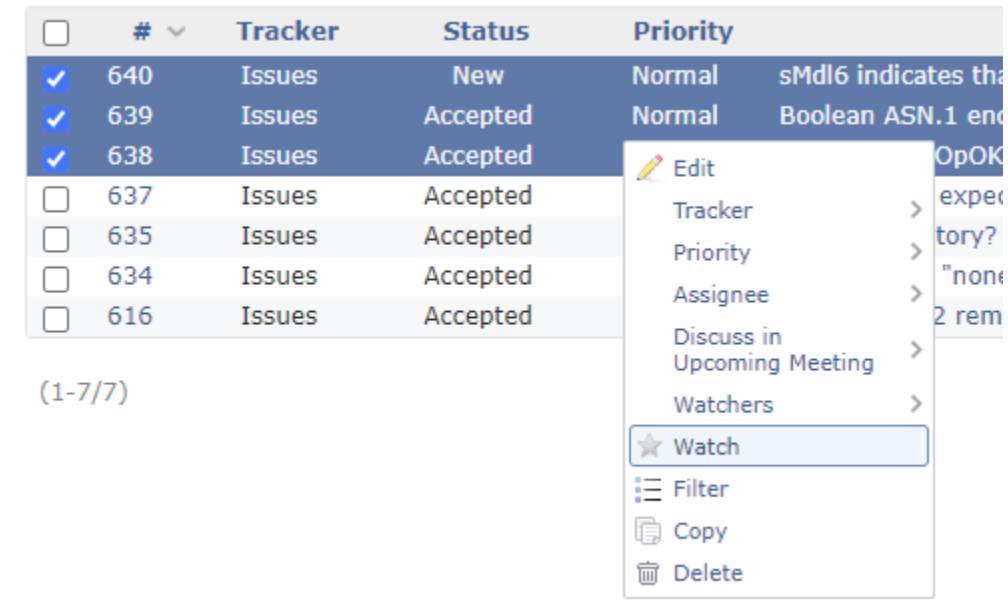

• A set of project issue (by selecting more than one issue):